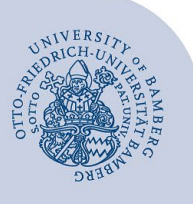

# **Add an E-Mail Account to Outlook for Windows**

#### **Important:**

- In order to add an email account to Outlook, you must already have a valid **user account** (e.g. **BA-Number** and **password**).
- To add a **departmental email inbox** to Outlook you must already have the required **access authorisation** (e.g. from the head of that particular unit). For that, you need to be on the authorisation list as a member.

# <span id="page-0-2"></span>**1 Add an email account**

If you open Outlook for the first time, the configuration assistant will start automatically.

To add an additional account in Outlook select **File** and click on **Add Account**.

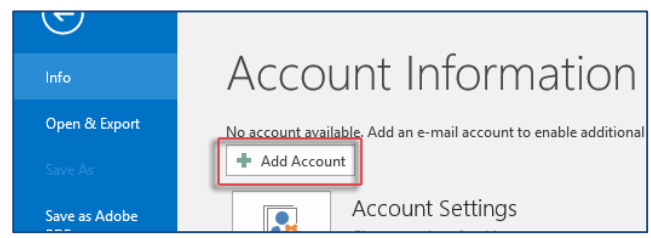

*Figure 1: Add new email account*

## **2 Set up your email account**

Select which type of account you would like to set up and then continue with the corresponding section:

- **Email accounts for students:**
	- [2.1 Set up Office-365 for students](#page-0-0)
	- 2.2 [Set up the alternative email system \(Mailex\)](#page-0-1)  [only students](#page-0-1)
- **Email accounts for staff members:** 
	- 2.3 Set up Exchange account (types: personal and [departmental email inbox\)](#page-1-0)

## <span id="page-0-0"></span>**2.1 Set up Office 365 for students**

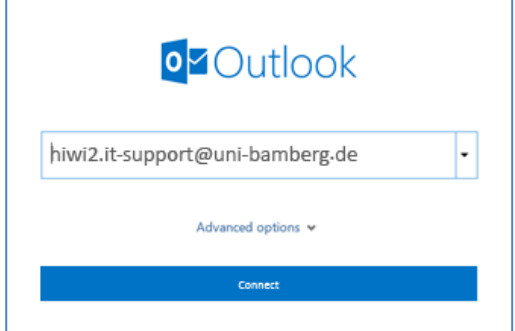

*Figure 2: Add mailbox*

Enter your **student email address** in the dialog window and select **Connect**.

Please select **Microsoft 365** in the dialog window.

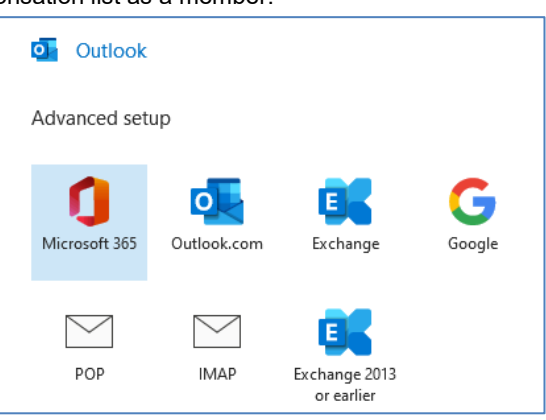

*Figure 3: Select Microsoft 365*

The opening dialog window will ask you for your login credentials. Please enter your BA-number or email address and the corresponding password and then click **Login.**

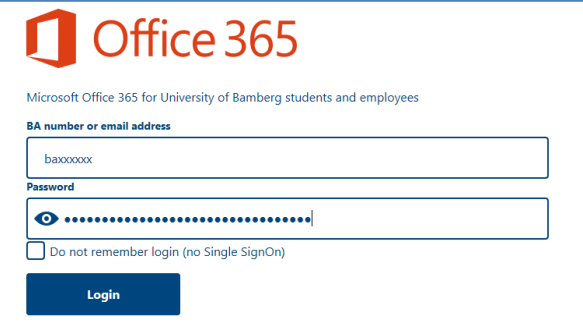

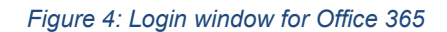

If another dialog windows appears, please remove the checkmark from **Set up Outlook Mobile for my phone as well** and complete the account set up by clicking **OK.**

### <span id="page-0-1"></span>**2.2 Set up the alternative email system (Mailex) – only students**

Fill in our university email address in the dialog window. Then choose **Advanced options** and make sure to check the box for **Let me set up my account manually**.

Click on **Connect** and then choose the **account type IMAP** in the dialog window that will open.

Use the following IMAP settings:

- **Incoming mail:**
	- Server: mailex.uni-bamberg.de
	- **Port**: 993
	- **Encryption method: SSL/TLS**
- **Outgoing mail:**
	- Server: mailex.uni-bamberg.de
	- **Port: 587**
	- **Encryption method: STARTTLS**

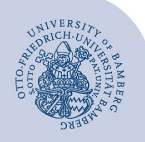

Add an E-Mail Account to Outlook for Windows – Seite 2

Make sure you do **not** check the two boxes for **Require login using Secure Password Authentication (SPA)**.

Confirm your settings by clicking on **Continue**. Then enter the password of your BA-Number in the following dialog window and confirm it by clicking on **Connect**.

After a short time the set-up should be complete. If necessary, remove the check before **Set up Outlook Mobile on my phone, too** and finish the set-up by clicking on **OK**.

## <span id="page-1-0"></span>**2.3 Set up an exchange account**

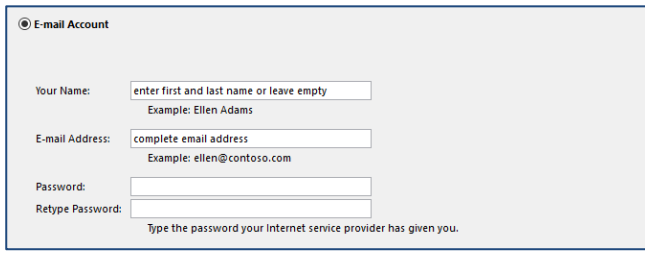

*Figure 5: Add mailbox*

After having added a new account [\(1. Add an E-Mail ac](#page-0-2)[count\)](#page-0-2), you now have to fill in the section **E-mail Account** in the opening dialog window.

Depending on the kind of email account you have, enter the following information:

- **Personal email inbox**:
	- Your Name: your first and last name
	- **Email Address:** your university email address
	- Password: password of your BA-Number
- **Departmental email inbox**:
	- Name: department, e.g. examining board
	- **Email Address**: departmental email inbox
	- **Password:** please leave this input field empty

If you click on **Continue,** a new window will open which will show you the operation **Searching for your mail server settings…** This search might take several minutes.

If the dialog window looks different from the one you can see above, enter your university email address or your departmental email address.

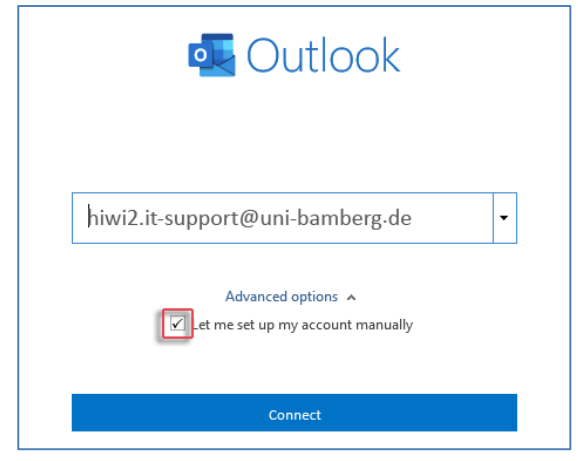

*Figure 6: Add mailbox*

Click on **Advanced Options** and make sure that you check the box for **Let me set up my account manually**.

After selecting **Connect** you will be able to choose your **account type**. Please select **Exchange**.

You now will be asked to provide your login credentials. Select **More Choices** and then choose **Use a different account**.

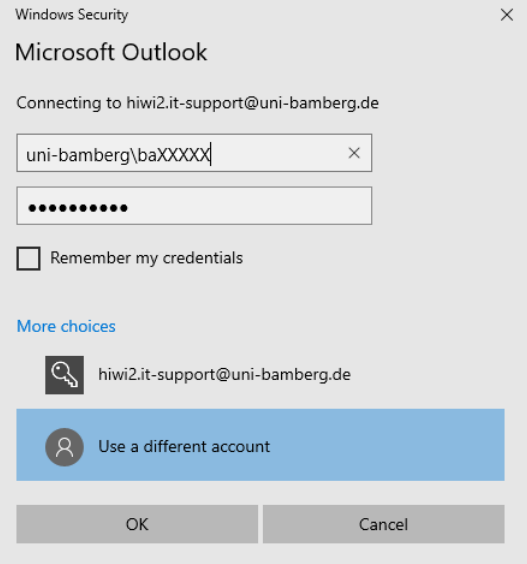

#### *Figure 7: Enter login data*

Please enter your login information as follows:

- **Username:** uni-bamberg\your personal BA-Number
- **Password:** password of your BA-Number

After clicking **OK** your account set-up will be finished. It might occur that you need to confirm your password a second time. If necessary, remove the check for **Set up Outlook Mobile on my phone, too** and finish the set-up with **OK**.

## **3 Any Questions?**

IT-Support Phone: +49 951 863-1333 Email: it-support@uni-bamberg.de